# **Procédure de récupération d'un calendrier Thunderbird Lightning**

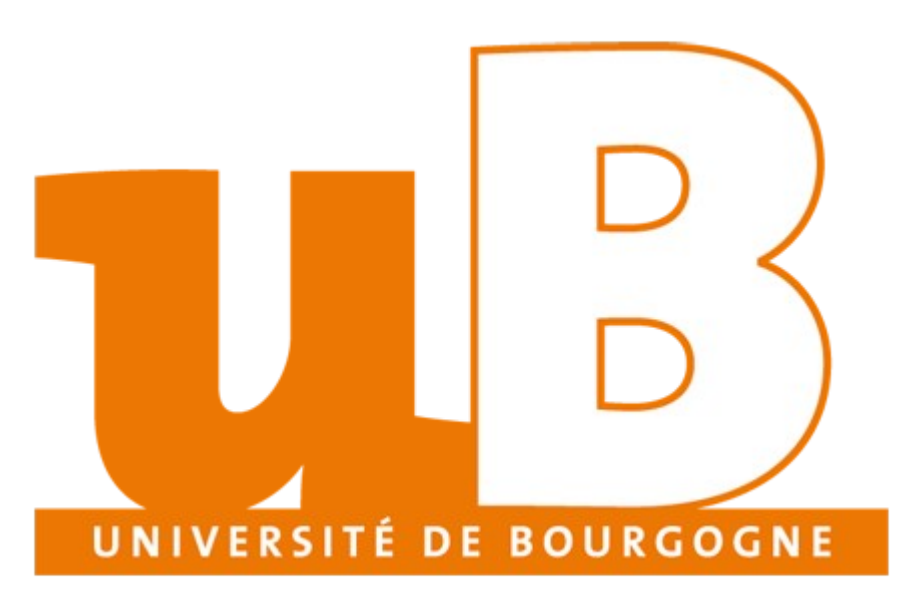

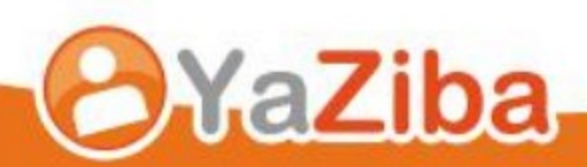

# **Table des matières**

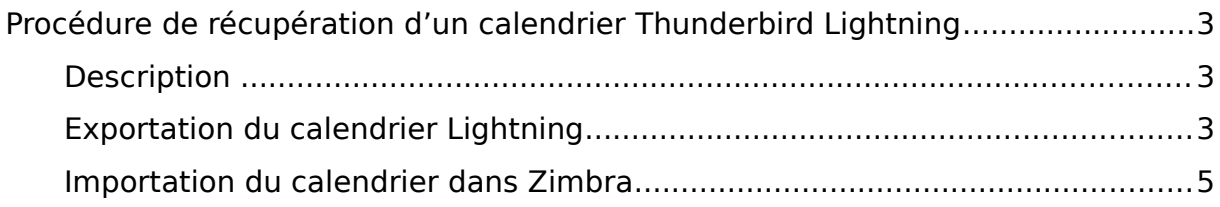

# <span id="page-2-2"></span>**Procédure de récupération d'un calendrier Thunderbird Lightning**

### <span id="page-2-1"></span>**Description**

• Cela vous permet d'importer un ou plusieurs calendrier(s) Thunderbird Lightning dans la plateforme d'agendas partagés **Zimbra**.

### <span id="page-2-0"></span>**Exportation du calendrier Lightning**

• Ouvrez Thunderbird et cliquez sur **Agenda**:

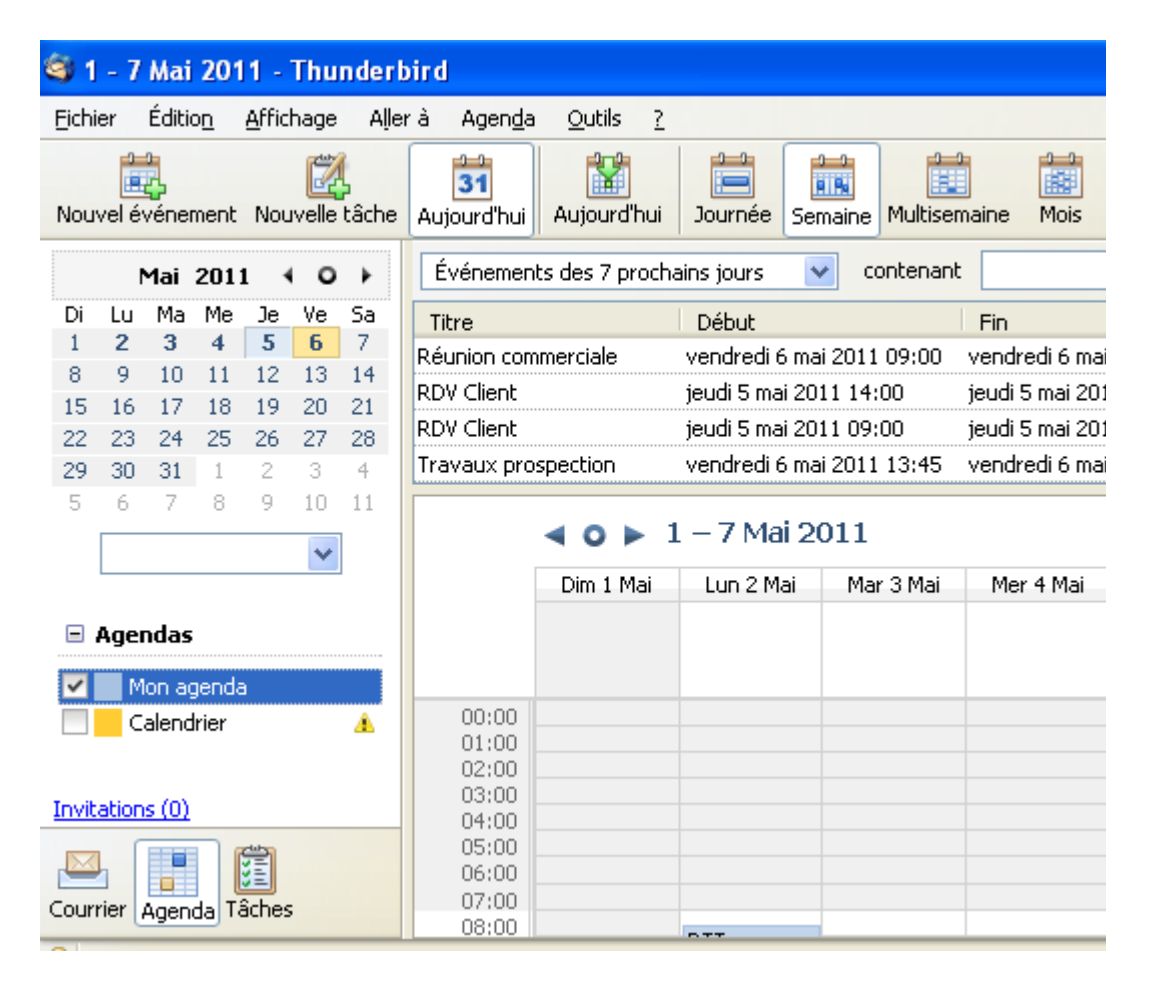

• Sélectionnez le calendrier que vous souhaitez exporter afin de les intégrer dans Zimbra.

• Faites un clic droit sur le calendrier, puis **Exporter l'agenda…**.

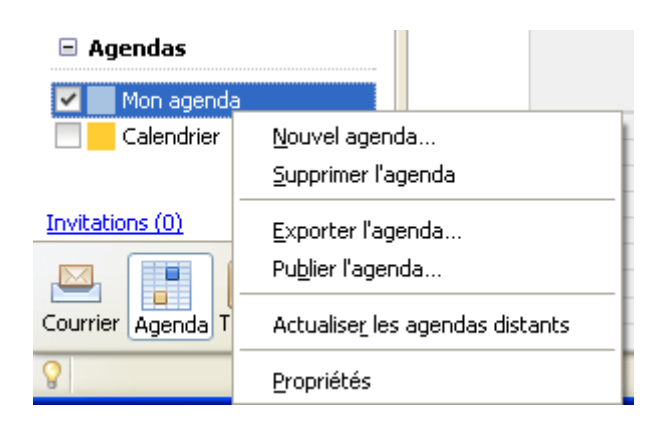

• Enregistrez votre calendrier sur votre ordinateur en respectant le format **ICS**:

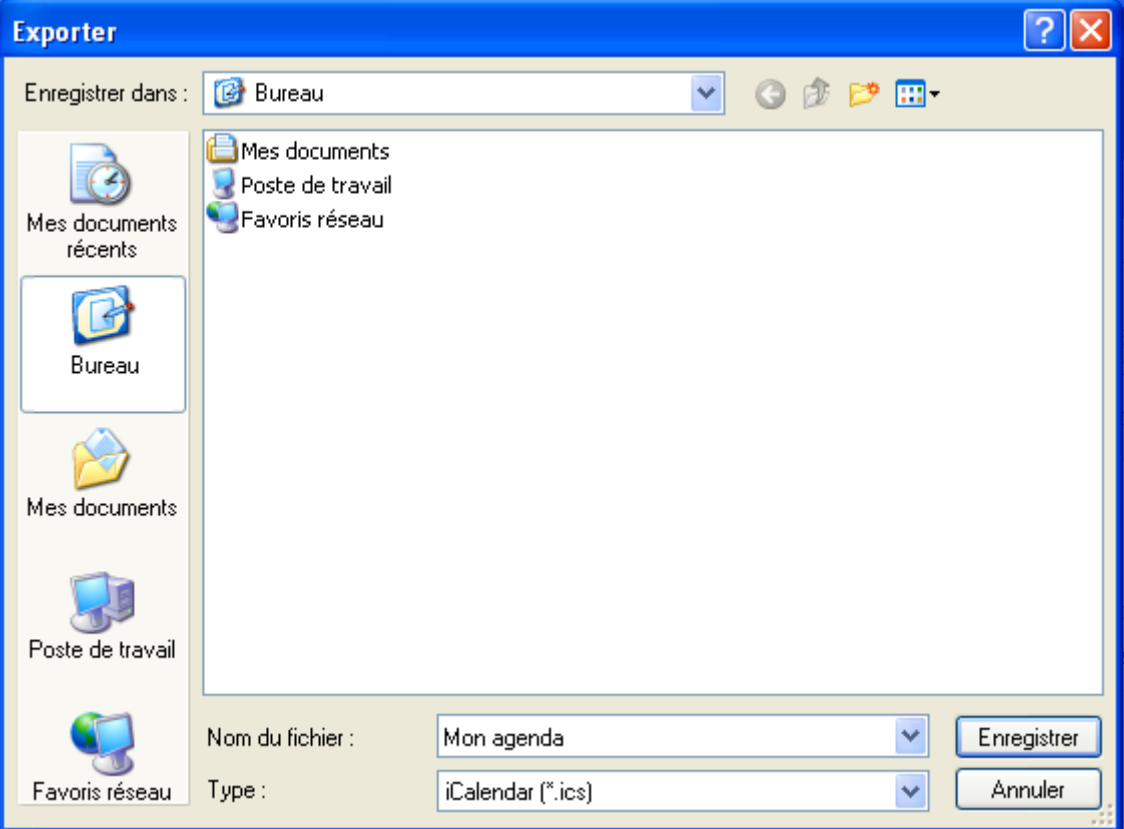

#### <span id="page-4-0"></span>**Importation du calendrier dans Zimbra**

- Ouvrez votre navigateur internet et connectez-vous sur Zimbra.
- Une fois connecté, rendez-vous dans l'onglet **Préférences**

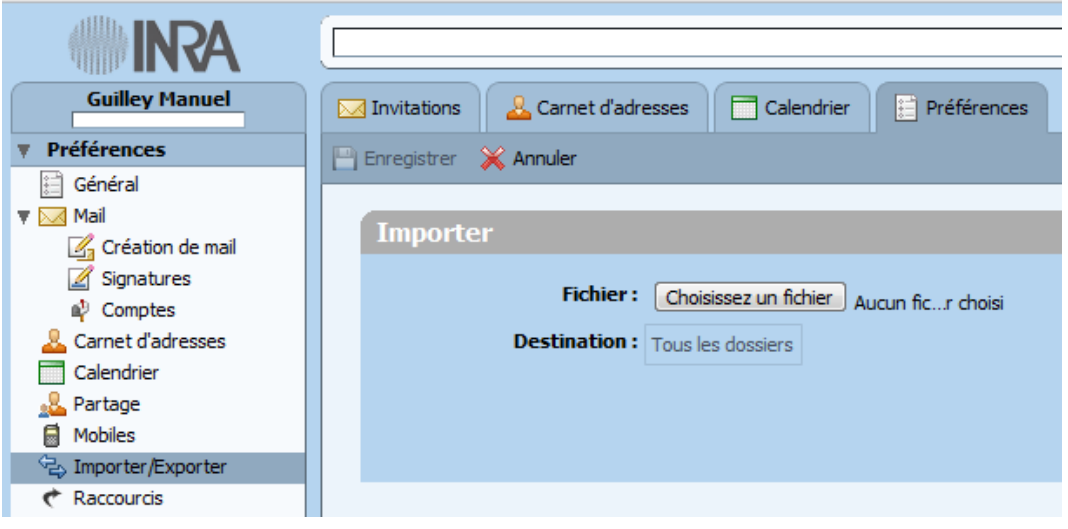

- Cliquez sur **Importer/Exporter**. Cliquez ensuite sur le bouton **choisissez un fichier** dans la rubrique **Importer**.
- Sélectionner le fichier à importer, c'est-à-dire le fichier ICS que vous avez exporté précédemment dans **Thunderbird Lightning**.

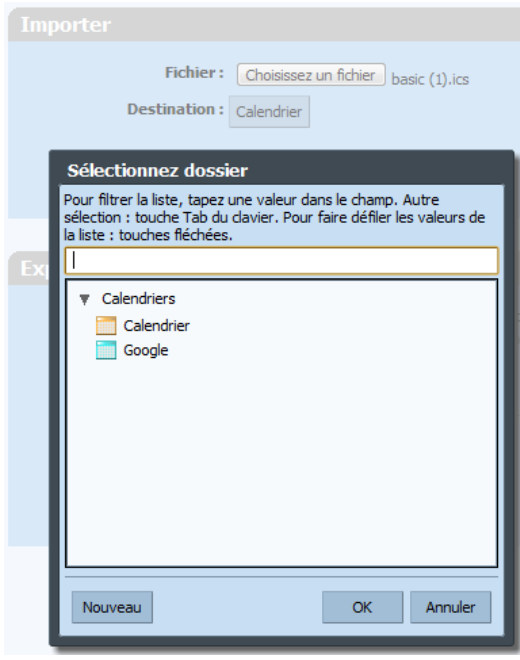

• Dans **Destination**, si vous cliquez sur Calendrier, vous avez la possibilité de choisir le calendrier de votre choix (soit celui par défaut qui se nomme Calendrier, soit un nouveau calendrier)

• Cliquez alors sur le bouton **Importer**.

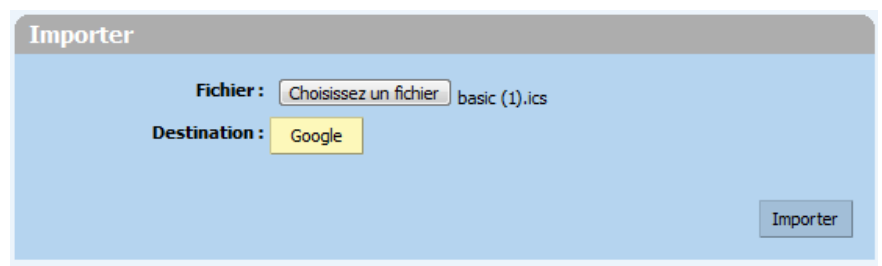

• Enfin, une fenêtre informative s'affiche pour vous indiquer que le calendrier est importé.

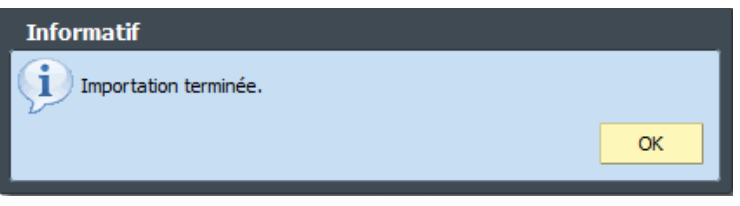